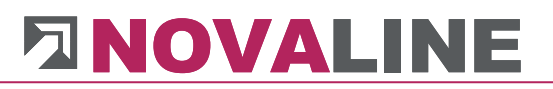

## **Dokumentation**

## Novaline XML-Transfer 2

Juni 2019

<span id="page-1-0"></span>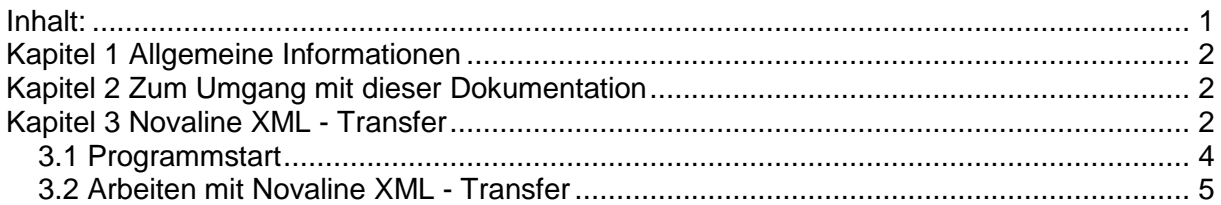

### <span id="page-2-0"></span>**Kapitel 1 Allgemeine Informationen**

Aufgrund des Zweiten Gesetzes zur Änderung steuerlicher Vorschriften (Steueränderungsgesetz 2003 – StÄndG 2003) sind ab Januar 2005 verschiedene Steuerdaten elektronisch über das Internet an die Finanzämter zu übermitteln. Dazu gehören z. B. die Lohnbescheinigungen (Angaben auf der Lohnsteuerkarte), die Umsatzsteuer-Voranmeldung und die Lohnsteuer-Anmeldung.

Die Daten dieser betroffenen Anmeldungen müssen nicht mehr – wie bisher – auf Papier gedruckt, sondern in einem standardisierten Datenformat (XML) den Finanzverwaltungen über das Internet zur Verfügung gestellt werden. Die Programme Novaline Personal und Novaline Finanzbuchhaltung erfüllen die Anforderungen.

Mit Novaline XML - TRANSFER wurde ein universelles Übertragungs-Programm zur elektronischen Übermittlung von Steuerdaten entwickelt, um, wie vom Gesetzgeber gefordert, den Transfer dieser XML-Dateien über das Internet unkompliziert und komfortabel zu ermöglichen. Dabei ist es völlig unerheblich, von welcher Software diese Dateien erstellt wurden.

### <span id="page-2-1"></span>**Kapitel 2 Zum Umgang mit dieser Dokumentation**

Bei Hinweisen wird das Symbol  $\sum$  verwendet. Die Informationen sind wichtig bei der Arbeit mit der Novaline Archivierung.

Tipps und Tricks werden mit dem Symbol  $\mathbf{F}$  markiert. Diese Informationen vereinfachen das Arbeiten mit dem Programm.

<span id="page-2-2"></span>**Kapitel 3 Novaline XML - Transfer** 

Das Programm dient dazu, die Lohnbescheinigungen (Angaben auf der Lohnsteuerkarte), die Umsatzsteuer-Voranmeldung und die Lohnsteuer-Anmeldung inclusive Zertifikatsdaten – wie vom Gesetzgeber gefordert – in Form von XML-Dateien an die Clearingstellen der Finanzverwaltungen sicher und komfortabel über das Internet zu übermitteln. Dabei ist es völlig unerheblich, von welcher Software diese Dateien erstellt wurden*.* Von den Novaline-Programmen Personal und Finanzbuchhaltung werden XML-Dateien erzeugt.

Bei dem Programm **NOVALINE XML - TRANSFER** handelt es sich um eine Kombination von Abläufen, die teilweise von **NOVALINE XML - TRANSFER** und teilweise von der **Clearingstelle** gesteuert werden.

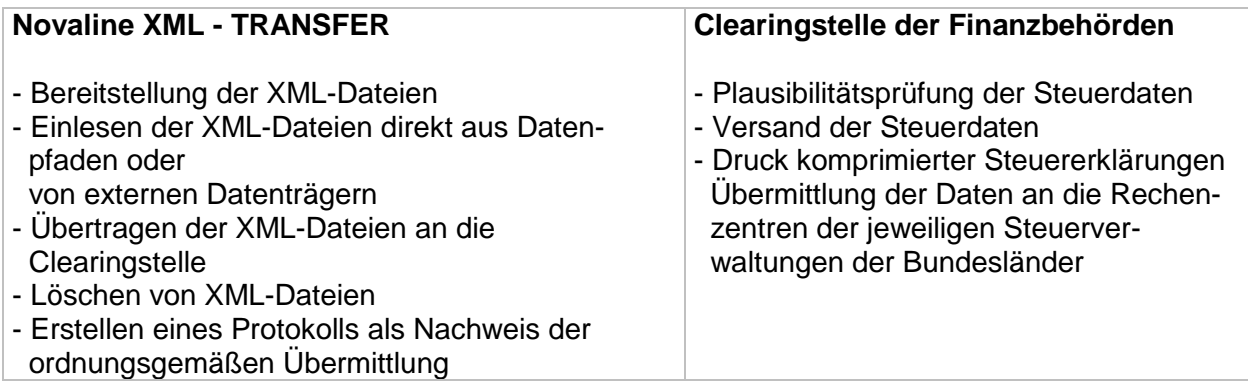

### <span id="page-4-0"></span>**3.1 Programmstart**

Unter **Start / Programme / Novaline Software / Novaline XML - TRANSFER** finden Sie das Novaline-Symbol zum Start des Programms.

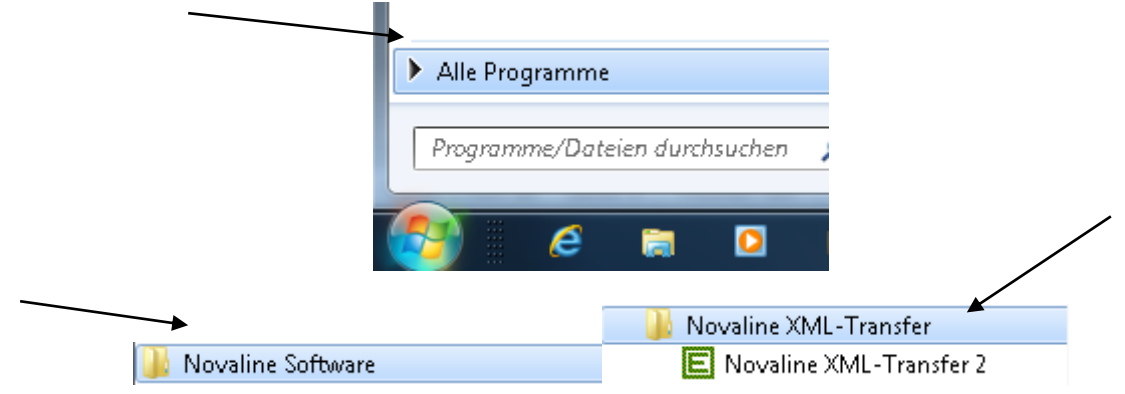

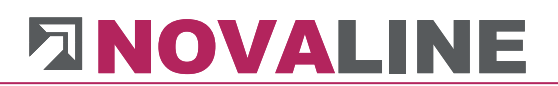

### <span id="page-5-0"></span>**3.2 Arbeiten mit Novaline XML - Transfer**

Nach dem Programmstart wird Novaline XML - TRANSFER mit der folgenden Bildschirmmaske geöffnet:

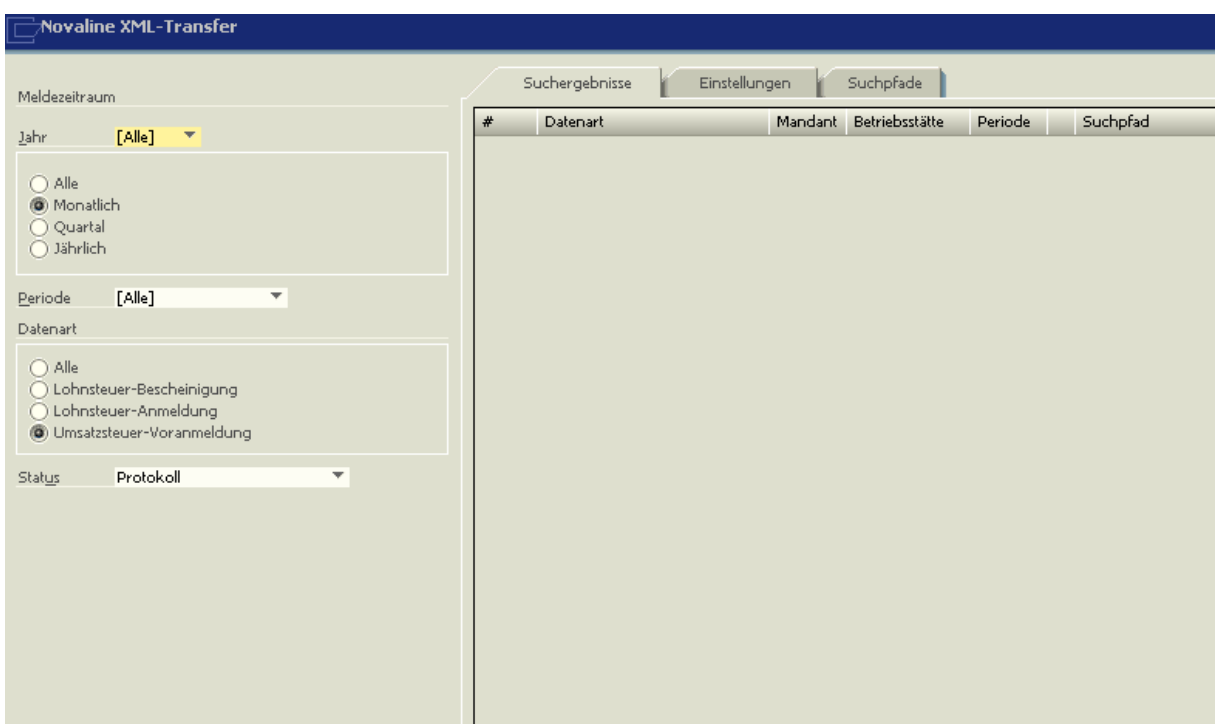

Im Bereich **Meldezeitraum** ist zu markieren, für welches Jahr die zur Verfügung stehenden Daten zur weiteren Bearbeitung bereitgestellt werden sollen.

**Alle** berücksichtigt sämtliche Jahre, für die Daten zur weiteren Bearbeitung zur Verfügung stehen.

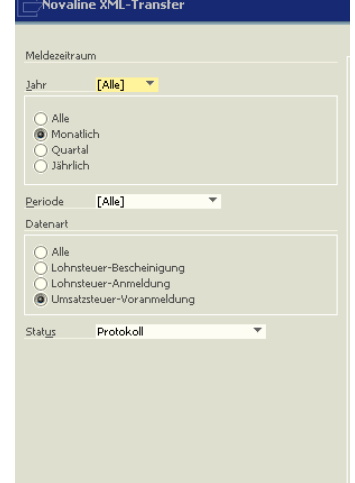

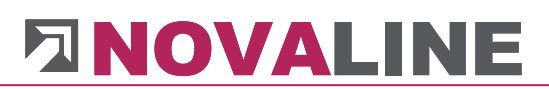

Novaline XML-Transtei

Meldezeitraum

Über die Punkte **Monatlich** , **Quartal** oder **Jährlich** kann der gewünschte Meldezeitraum näher definiert werden.

Weitere Auswahlkriterien sind nach der Markierung von **Monatlich** oder **Quartal** unter **Periode** möglich

Bei **Datenart** ist festzulegen, welche Erklärung oder Bescheinigung für den Transfer angezeigt werden soll. **Alle** stellt die Datenarten vollständig zur Verfügung.

Unter **Status** wird ausgewählt, ob mit **Offen** XML-Dateien zum Transfer bereitgestellt werden sollen. **Protokollanforderung** ruft bei der Clearingstelle ein Protokoll des Dateitransfers an; **Protokoll** listet die Übertragungsprokolle auf.

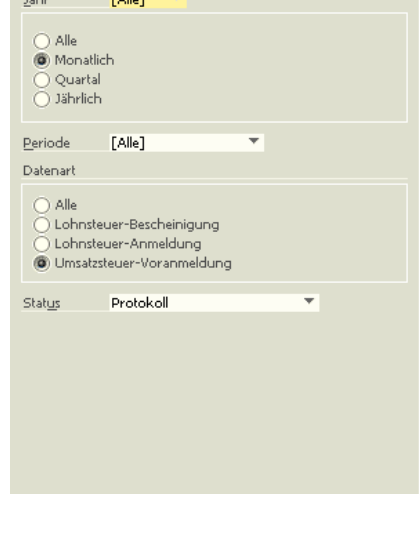

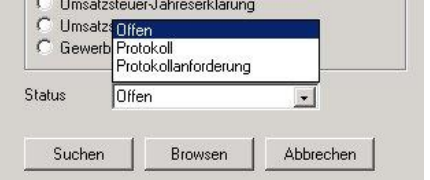

Mit **Suchen** wird das Auflisten der vorhandenen Daten anhand der gekennzeichneten Einstellungen gestartet. Mit Hilfe von **Browser** können Daten abgerufen werden, die nicht in dem als Standard definierten Ordner gespeichert wurden.

Sollte noch kein Suchpfad definiert worden sein, ist einmalig einzutragen, wo die XML-Dateien gespeichert werden (z. B. C:\Novaline\Daten\Elster). Unter **Suchpfade** sind weitere Einträge möglich.

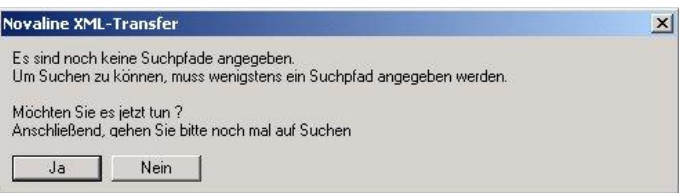

Der Suchpfad sollte mit den in den Novaline-Programmen (Personal, Finanzbuchaltung, Financial Accounting) getroffenen Einstellungen übereinstimmen.

Unter **Suchergebnisse** werden die Daten anhand der unter **Status** getroffenen Auswahl angezeigt.

#### **Status "Offen"**

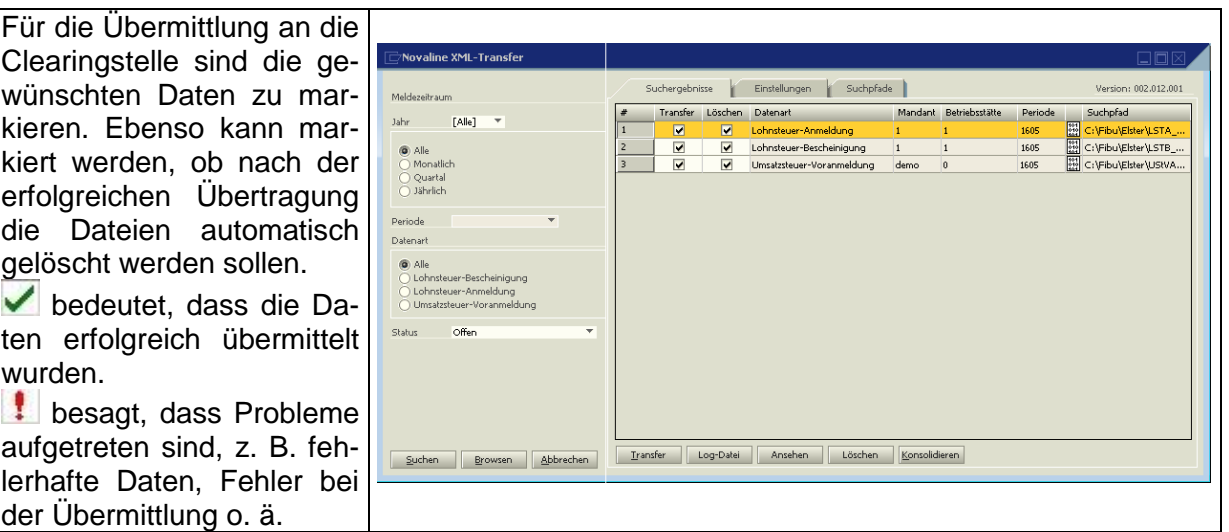

**T** kennzeichnet lediglich den erfolgreichen Transfer der Lohnsteuerbescheinigungen. Das Verarbeitungsprotokoll ist zu einem späteren Zeitpunkt anzufordern.

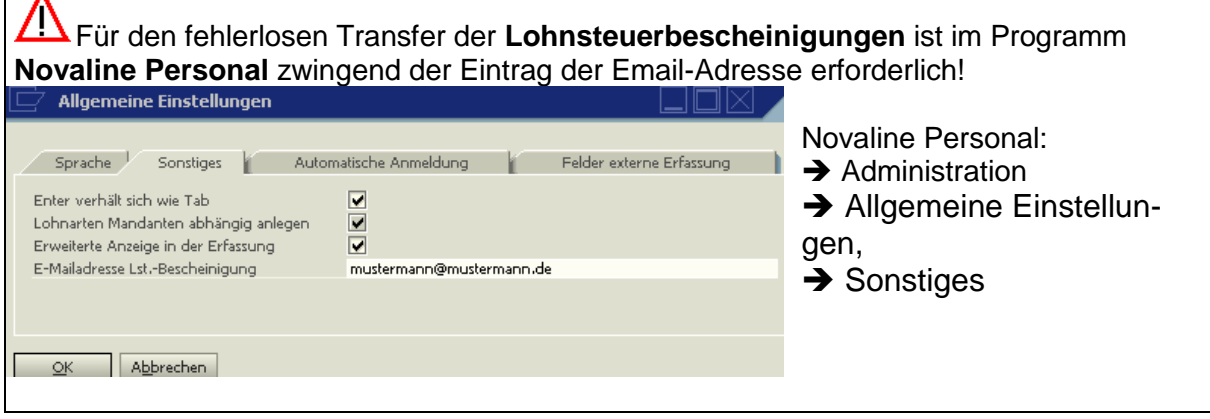

**Konsolidieren** fasst Steueranmeldungen mit gleicher Steuernummer und gleichem Zeitraum zu einer Meldung zusammen. Diese neue XML-Datei wird mit **KON** gekennzeichnet.

**Löschen** ermöglicht das separate Entfernen von XML-Dateien.

Transfer startet die Übertragung der markierten Dateien. Nach dem Transfer bedeutet v, dass die Daten erfolgreich übermittelt wurden,  $\|\cdot\|$  besagt, dass Probleme aufgetreten sind, z. B. fehlerhafte Daten, Fehler bei der Übermittlung o. ä.

**LogDatei** und **Ansehen** enthalten weitere Informationen.

## **DINOVALINE**

### Status "Protokollanforderung" (betrifft nur Lohnsteuer-Bescheinigungen)

Das Anfordern eines Protokolls ist nur für Lohnsteuer-Bescheinigungen erforderlich. Das Protokoll wird von der Clearingstelle erst nach Ablauf von mehreren Tagen zur Verfügung gestellt. Die Protokollanforderung muss daher eventuell so oft erneut durchgeführt werden, bis das Protokoll vorliegt.

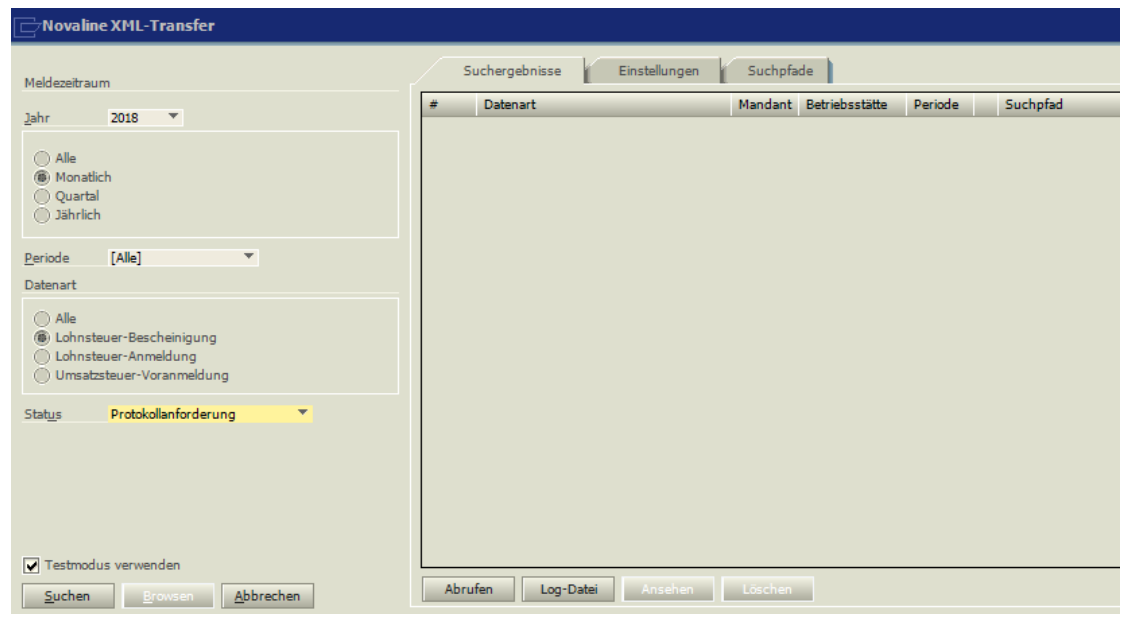

Für die Lohnsteuer-Anmeldung, Umsatzsteuer-Voranmeldung, Umsatzsatzsteuer-Jahreserklärung ist das Anfordern eines Protokolls nicht möglich – es wird automatisch sofort nach dem Transfer erstellt und ist aus der Log-Datei ersichtlich. Über den Button DRUCK kann ein Protokolldruck gestartet werden.

Das Anfordern eines Protokolls wird mit **Abrufen** gestartet.

bedeutet, dass die Daten erfolgreich übermittelt wurden.

Besagt, dass Probleme aufgetreten sind, z. B. fehlerhafte Daten, Fehler bei der Übermittlung o. ä.

**LogDatei** und **Ansehen** enthalten weitere Informationen

### **Status "Protokoll"**

Die Dateien, die übertragen wurden, werden angezeigt.

Anschließend können die Protokolle Lohnsteuer-Anmeldung und Umsatzsteuer-Voranmeldung über den Button "Druck" gedruckt werden.

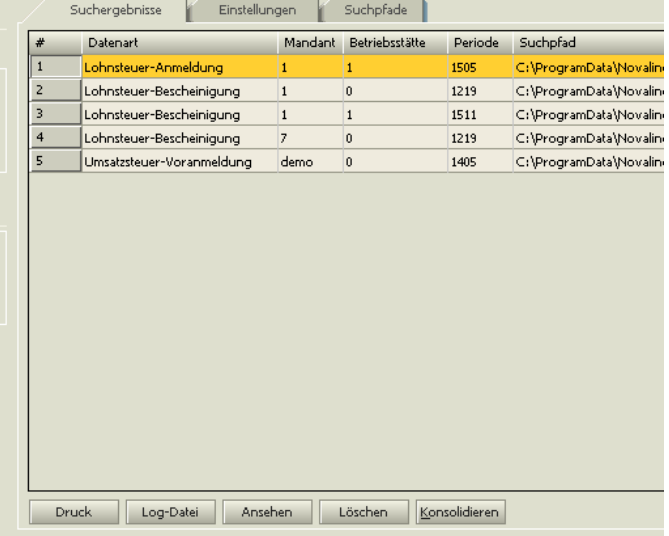

P Die Protokolle sind nur auf dem Arbeitsplatz sichtbar, an dem die Lohnsteuer-Anmeldung, Umsatzsteuer-Voranmeldung und Lohnsteuer-Bescheinigung verschickt wurde.

#### **Einstellungen**

ermöglicht das Ändern der Voreinstellungen.

Bei Verwendung eines Proxy-Servers kann Ihr Systemverwalter o. Händler hierzu nähere Hinweise geben.

Weiterhin kann hier das automatische Löschen der erfolgreich übertragenen Dateien voreingestellt werden.

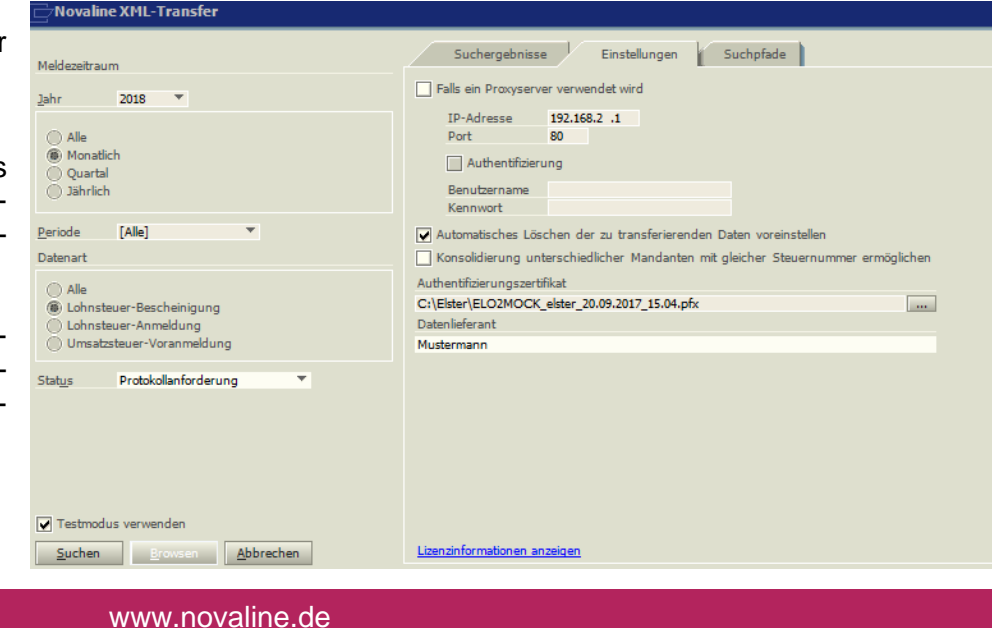

Das Markieren von **Konsolidierung** ermöglicht das Zusammenfassen von Lohn- und Umsatzsteuervoranmeldungen unterschiedlicher Mandanten mit gleicher Steuernummer.

#### **Authentifizierungszertifikat**

Es muss der Pfad hinterlegt werden, in dem das angeforderte Zertifikat der Finanzbehörden hinterlegt wurde.

**Suchpfade** ermöglicht das Ändern der Voreinstellungen.

So können weitere Suchpfade hinzugefügt, bestehende geändert und falsche oder nicht mehr benötigte gelöscht werden

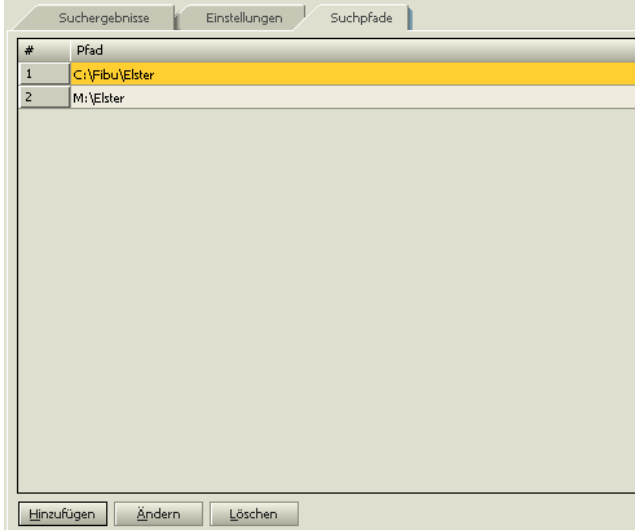

Dieses Dokument erhebt keinen Anspruch auf Vollständigkeit. Änderungen vorbehalten. © by Novaline Informationstechnologie GmbH, Rheine